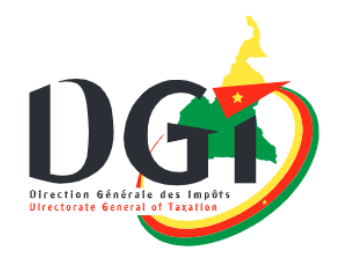

# **GUIDE D'UTILISATEUR DECLARATIUON ANNUELLE DES REVENUS DES PARTICULIERS** 2024

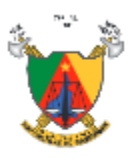

 $51$ 

MINISTÈRE DES FINANCES I MINISTRY OF FINANCE

Veuillez suivre les étapes suivantes afin de déposer votre déclaration annuelle des revenus de l'exercice 2023.

## **I. ACCÉDER À LA PLATEFORME VIA LE SITE WEB**

1) Accédez au site web de la DGI Cameroun en tapant l'adresse suivante dans la barre d'adresse de votre navigateur :

#### **[www.impots.cm](http://www.impots.cm/)**

2) Une fois le site entièrement chargé, faites défiler la page vers le bas et localisez le menu « **Déclaration annuelle des revenus des particuliers** » sur la barre latérale droite, comme le montre l'image ci-dessous.

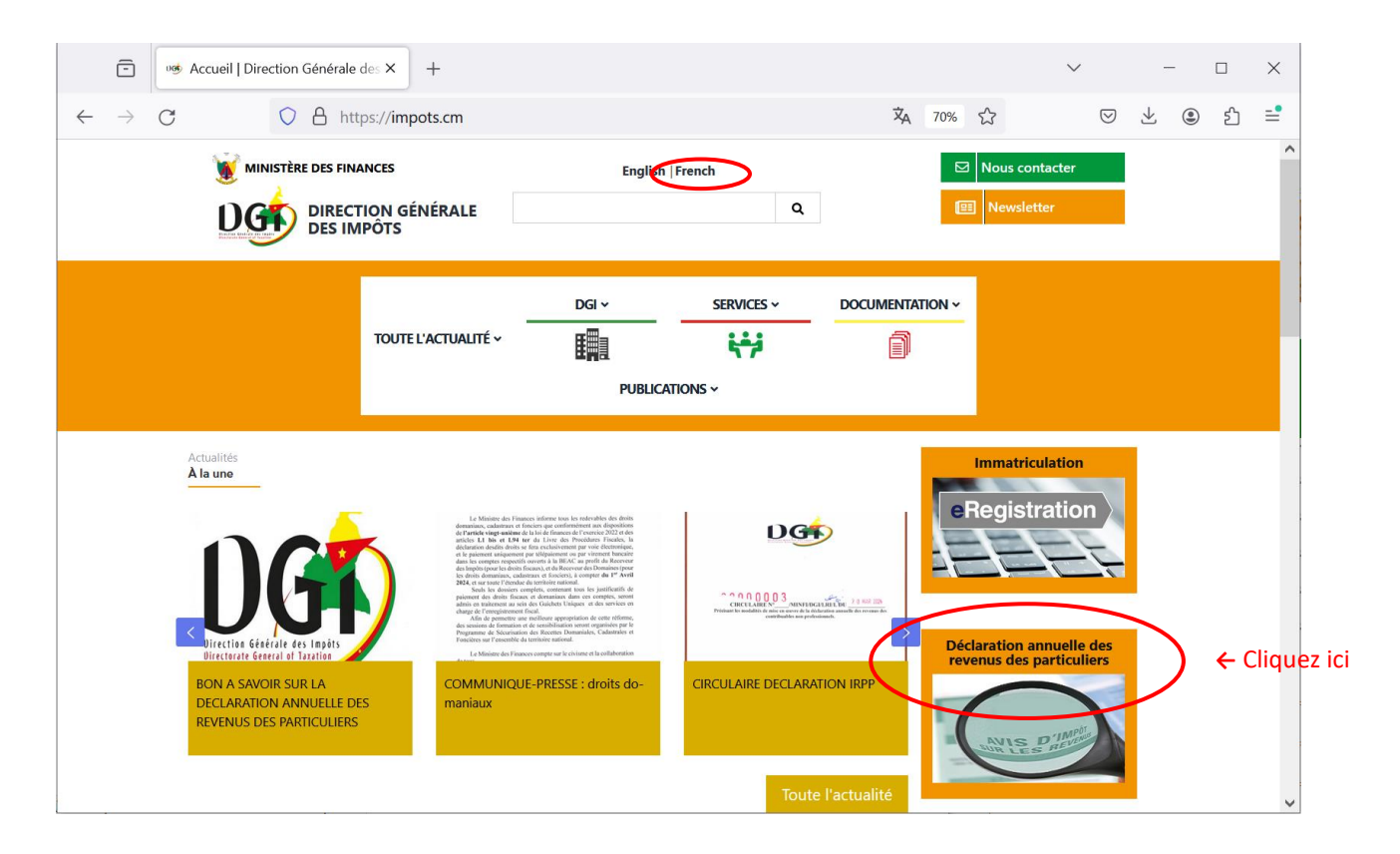

Selon que vous avez déjà un compte fiscal actif ou non, passez à la **section II** du guide : **Créer un nouveau compte fiscal ou la section III** : **Se connecter à un NIU existant**.

### **II. CRÉER UN NOUVEAU COMPTE FISCAL**

Pour télédéclarer, le contribuable doit être immatriculé au préalable et disposer d'un Numéro d'Identifiant Unique (NIU). La procédure d'immatriculation s'effectue en ligne à travers le portail web de la DGI. Pour y parvenir :

1) Cliquer sur le lien **« Je ne suis pas encore immatriculé(e) »** et cocher les cases : « **Je suis une personne physique »** et **« je certifie avoir pris connaissance des dispositions légales ci-dessus ».**

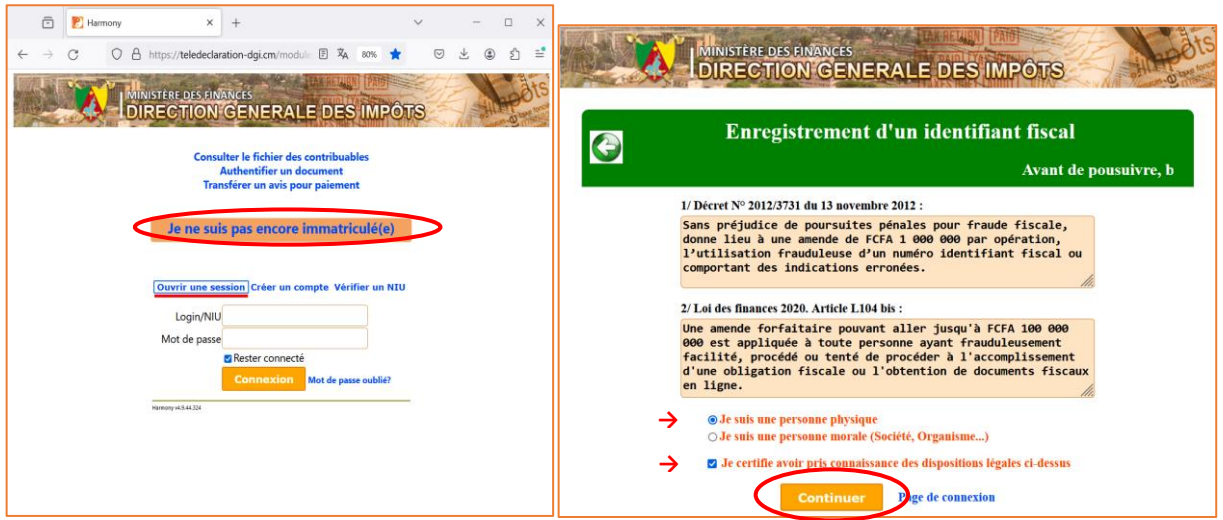

2) Renseigner le formulaire d'immatriculation et le valider en cochant la case « **Je certifie exactes les informations saisies** » et puis le bouton « **Envoyer** ». Le système génère votre numéro d'identifiant unique (NIU).

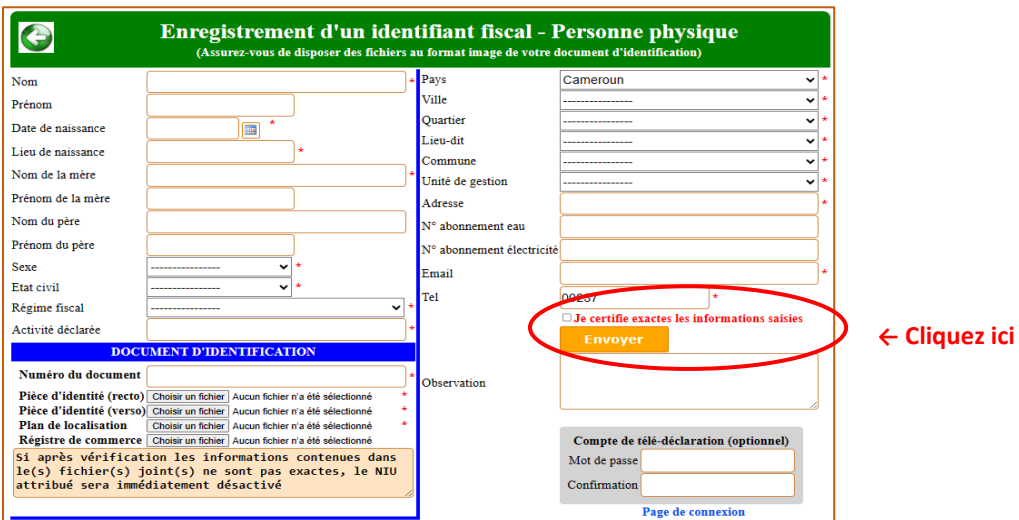

### **III. CONNEXION A VOTRE COMPTE FISCAL**

- 1) Accédez à la plateforme de **déclaration annuelle des revenus** des particuliers via le site de la Direction Générale des Impôts (www.impots.cm).
- 2) Complétez vos données de connexion : **Numéro d'Identifiant Unique (NIU) et mot de passe,** puis cliquez sur « **Connexion »**.

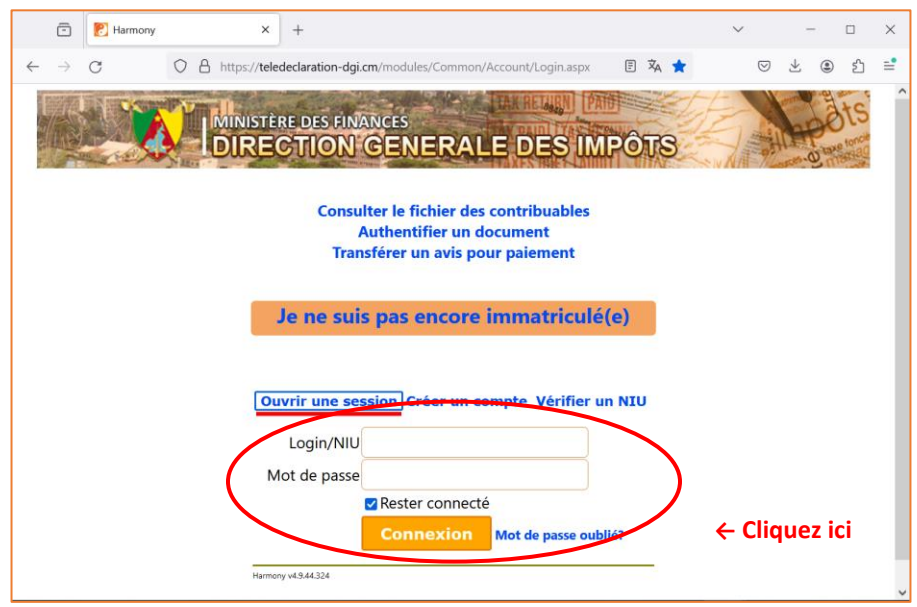

Si vous avez oublié votre mot de passe, cliquez sur « **Mot de passe oublié »** pour générer un nouveau mot de passe.

3) Sur cette page, vous trouverez un résumé de votre profil contribuable. Veuillez cliquer sur « **Déclaration des particuliers** » dans la barre latérale gauche pour accéder à la plateforme de déclaration d'impôts.

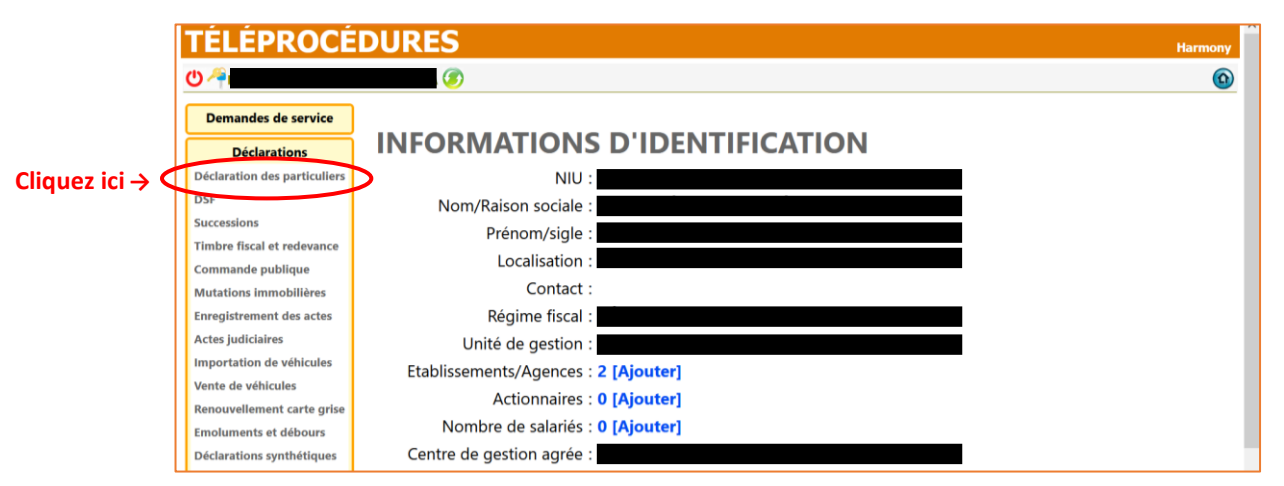

# **IV. OUVRIR LA DÉCLARATION**

1) Vérifiez que la bonne année est sélectionnée et cliquez sur « **Nouvelle déclaration** ». Autrement dit, assurez-vous d'avoir bien sélectionné l'année 2024 avant de cliquer sur « **Nouvelle Déclaration** ».

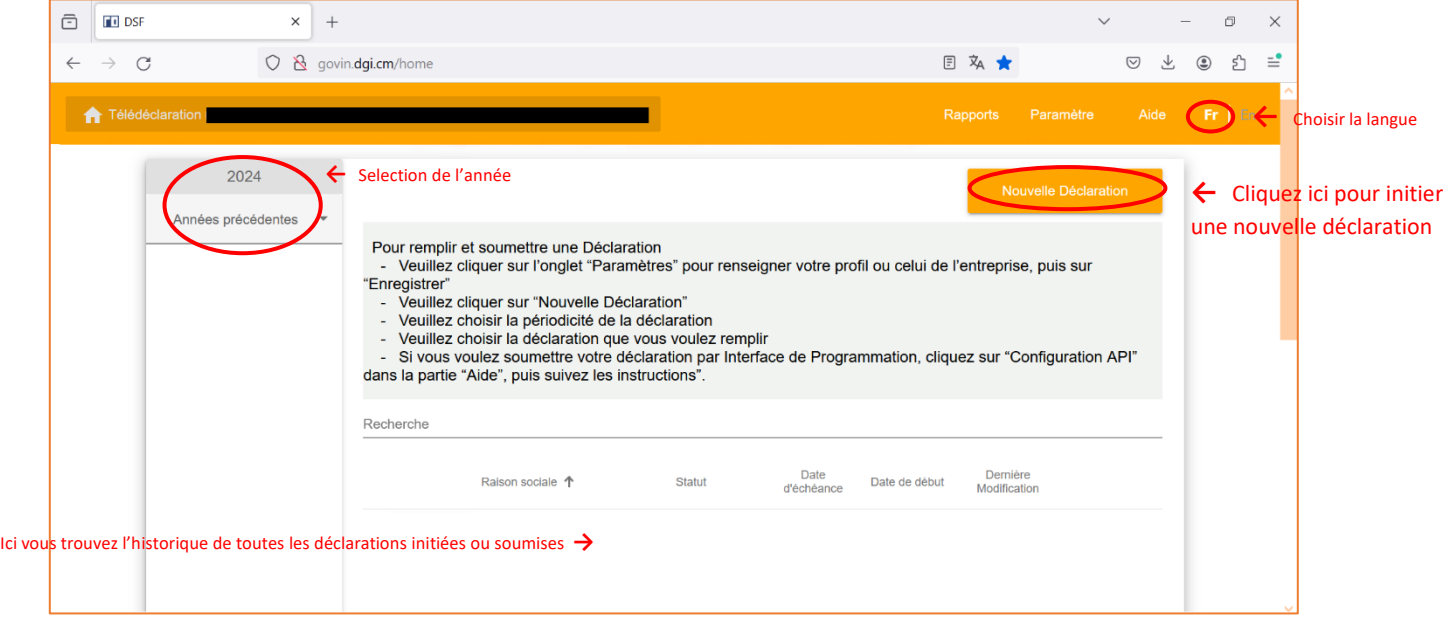

2) Dans le menu contextuel, sélectionnez « **Annuelle »** pour accéder à la déclaration annuelle.

Veuillez sélectionner un rapport

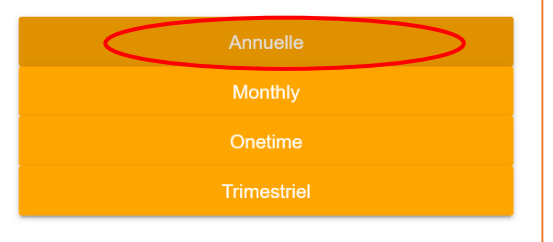

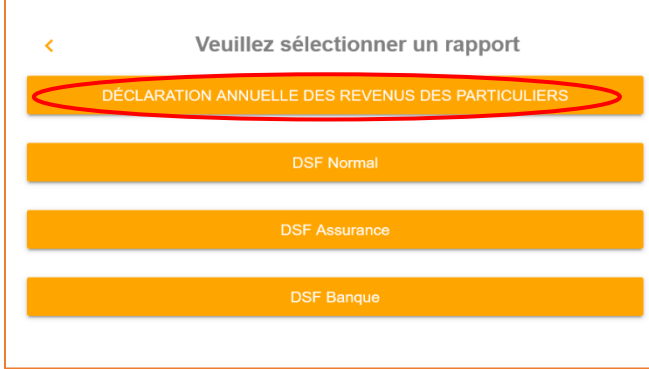

3) Sélectionnez « **DECLARATION ANNUELLE DES REVENUS DES PARTICULIERS »**.

# **V. REMPLIR LE FORMULAIRE DE DÉCLARATION D'IMPÔTS**

Après avoir ouvert la déclaration, vous arrivez sur la page d'aperçu de cette déclaration.

1) Pour ouvrir le formulaire à remplir, cliquez sur la barre grise où il est mentionné « **1 - Déclaration annuelle des particuliers** ».

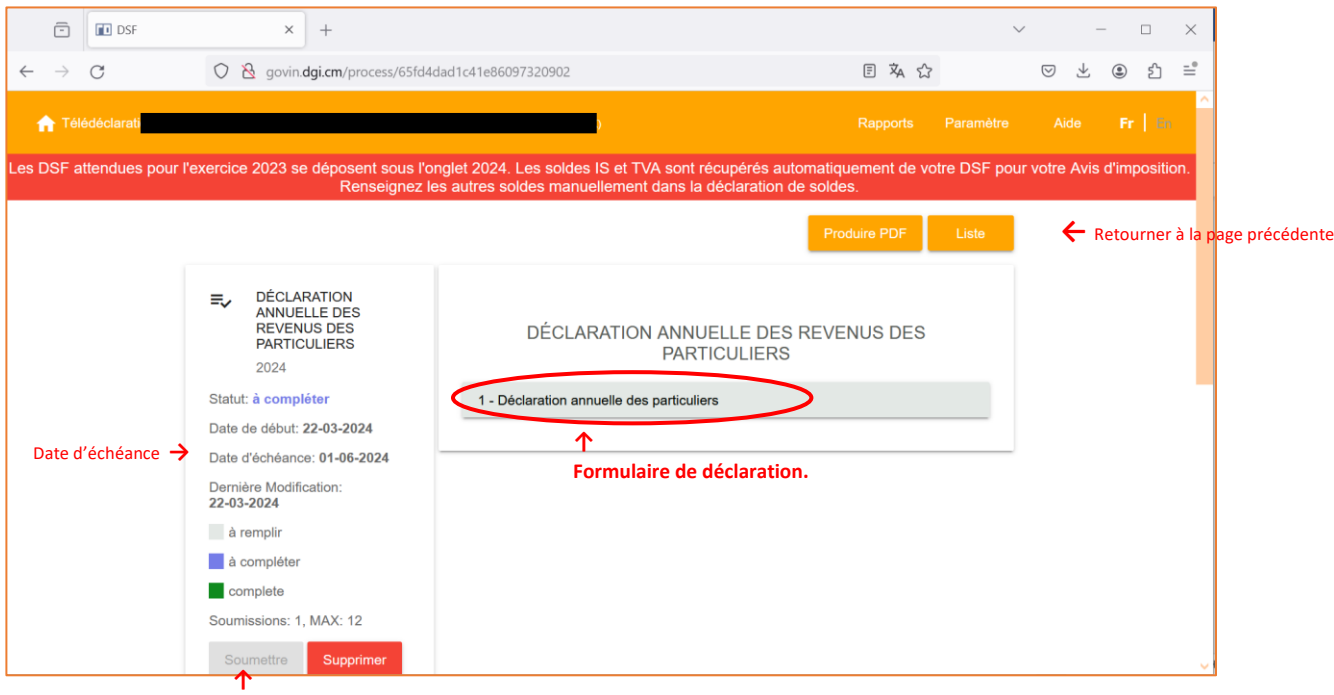

Une fois la déclaration est complète (vert) le bouton Soumettre s'active.

- 2) La déclaration est divisée en onze catégories de revenus. Veuillez remplir les sections qui vous concernent et laisser les autres vides lorsqu'ils ne vous concernent pas. Les différentes sections sont les suivantes :
	- I. Impôt sur les Traitements, Salaires, Pensions et Rentes viagères (TS)
	- II. Impôt sur les Revenus de Capitaux Mobiliers (IRCM)
	- III. Impôt sur les Revenus fonciers (RF)
	- IV. Impôt sur les Bénéfices des activités Artisanales, Industrielles et Commerciales (BAIC)
	- V. Impôt sur les Bénéfices Agricoles (BA)
	- VI. Impôt sur les Bénéfices des professions Non Commerciales (BNC)
	- VII. Impôt sur les Revenus Non Commerciaux (RNC)
- VIII. Impôt sur les revenus perçus de ou obtenus à l'étranger
- IX. Taxe sur la propriété foncière (TPF)
- X. Taxe spéciale sur le revenu (TSR)
- XI. Impôts retenus sur les traitements, salaire, pensions et rentes viagères

Chaque déclaration de catégorie fiscale se compose de deux parties.

▪ Dans la première partie, vous indiquez les revenus que vous avez perçus et, le cas échéant, vous déduisez les coûts éligibles.

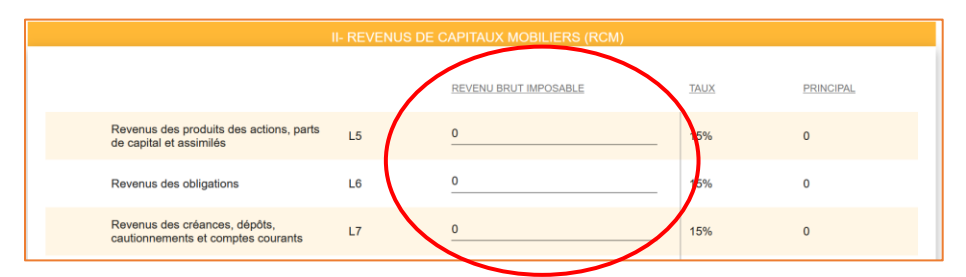

Dans la deuxième partie, vous déterminez l'impôt dû et vous avez la possibilité d'indiquer l'impôt que vous avez déjà payé par anticipation, à travers les acomptes et précomptes ou dans votre DSF (le cas échéant) et ou le montant retenu à la source.

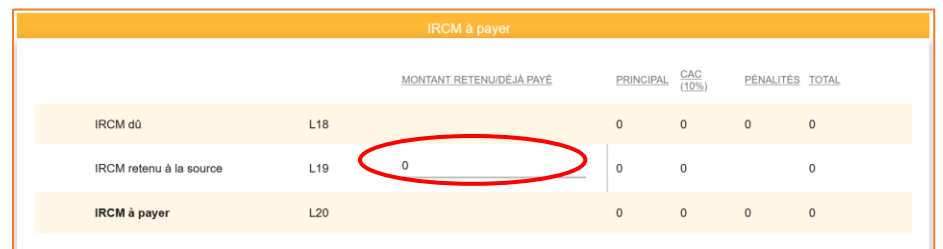

Si vous avez des questions spécifiques par rapport au formulaire, veuillez consulter la notice explicative disponible sur le site web de la DGI.

3) A la fin de la déclaration, vous trouverez un récapitulatif de tous les impôts à payer, qui constitue votre avis d'imposition.

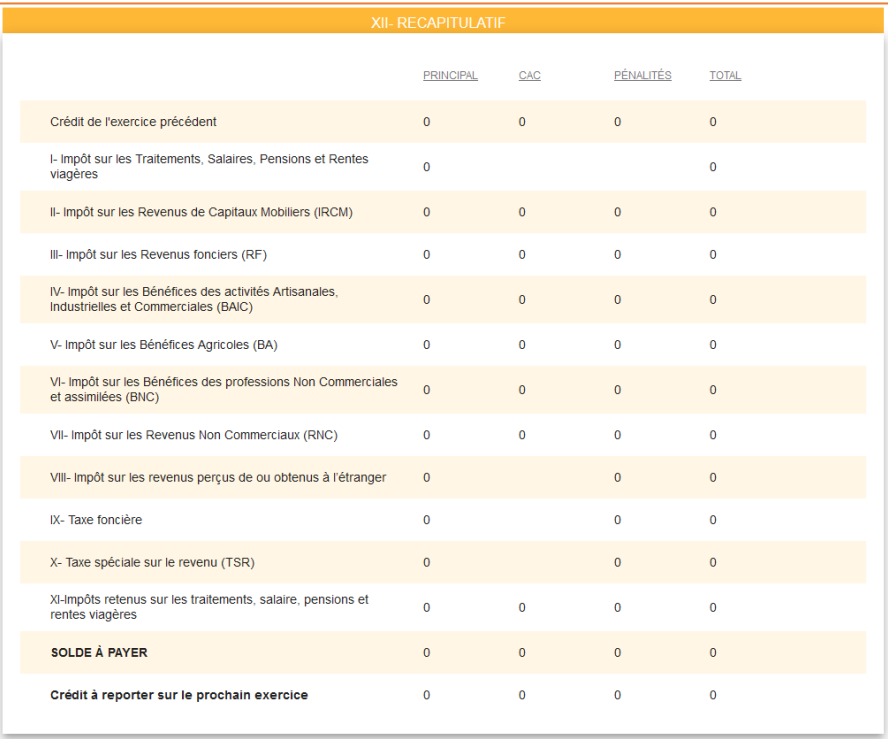

4) Pour terminer, vous ou votre représentant désigné devez certifier que toutes les informations fournies dans le formulaire et ses annexes sont complètes et exactes et que vous reconnaissez les conséquences juridiques de la violation de ce principe.

**La déclaration ne peut être soumise si elle n'est pas remplie.**

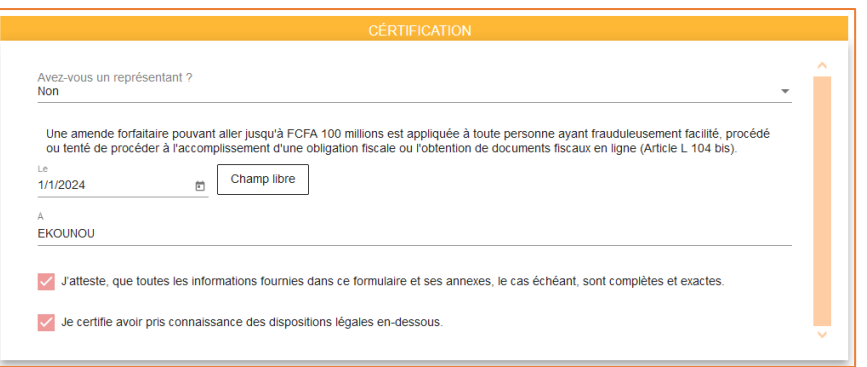

5) A la fin de la page, cliquez sur le bouton "**Enregistrer et compléter**" pour terminer le processus. Vous revenez à l'écran initial de l'étape 1.

# **VI. DÉPOSER LA DÉCLARATION ANNUELLE**

1) Vérifiez que la barre est devenue verte. Si elle est encore bleue, **retournez au formulaire** en cliquant dessus pour vérifier que vous avez rempli toutes les informations obligatoires.

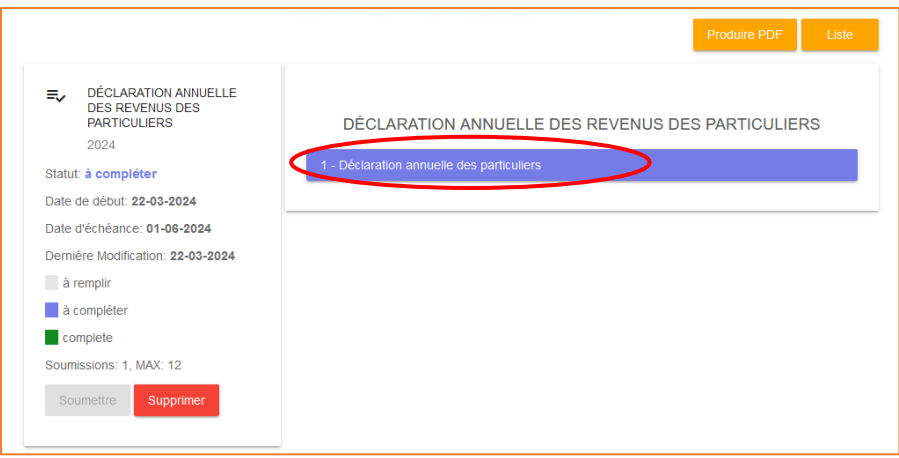

2) Pour soumettre votre déclaration quand la bande est devenue verte, cliquez sur le bouton « **Soumettre** » dans la barre latérale gauche qui s'active (devient orange) lorsque le formulaire est complété et confirmez votre choix dans le menu contextuel qui s'ouvre.

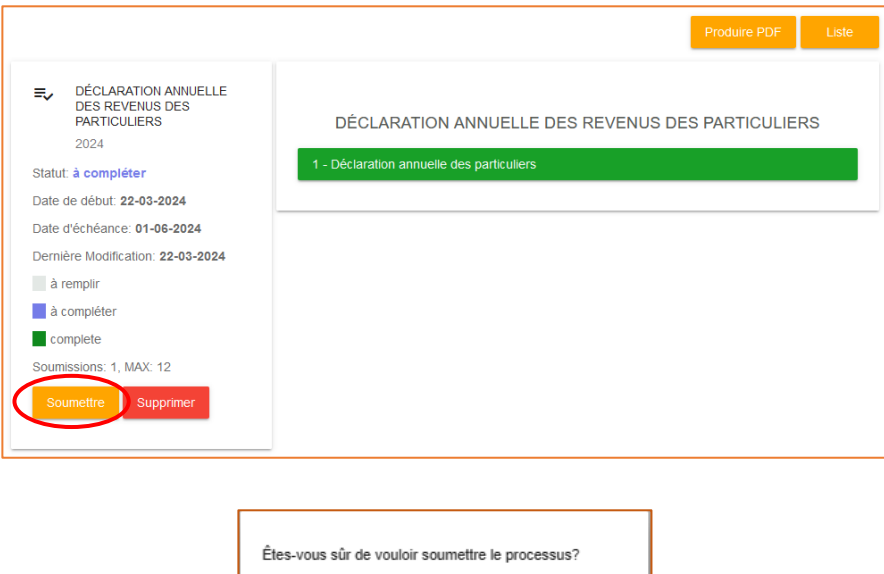

Non Soumettre

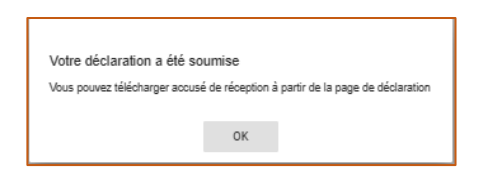

- 3) Le statut de votre déclaration passe à "**Soumis**" et vous pouvez maintenant télécharger votre **avis d'imposition** et votre **accusé de réception**. La déclaration ainsi faite peut être téléchargée sous format PDF.
- 4) Veuillez noter qu'il n'est plus possible de modifier le formulaire après l'avoir soumis. Pour modifier votre déclaration, vous devez commencer une nouvelle déclaration rectificative.

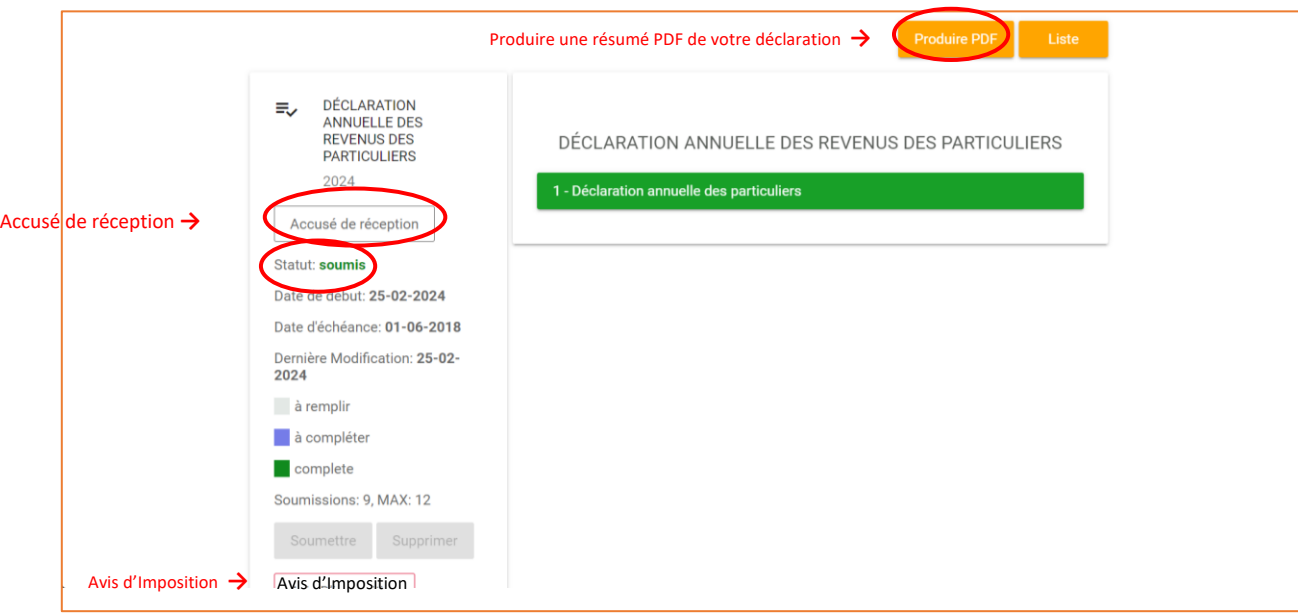

- 5) Téléchargez et imprimez l'avis d'imposition. Vous pouvez payer les impôts qui y sont liquidés :
	- ✓ soit par téléphone mobile (Orange via **#150\*3\*4#** et MTN via **\*206\*1#**) ;
	- ✓ soit par versement en espèces dans les établissements de banques ou des établissements financiers habilités ;
	- $\checkmark$  soit par virement bancaire ;
	- ✓ soit par télépaiement (OTP via [www.otp.dgi.cm\)](http://www.otp.dgi.cm/).